# **Configureer de optie Call Forwarding Selective voor Webex bellen**

### **Inhoud**

Inleiding Voorwaarden Vereisten Gebruikte componenten Achtergrondinformatie **Gesprekswachtrij** Scheduling Oproeproutering selectief Auto Attendant Scheduling Oproeproutering selectief Vakantie **Scheduling** Oproeproutering selectief Gerelateerde informatie

## **Inleiding**

Dit document beschrijft de basisfunctionaliteit van Call Forwarding Selective for Auto Attendant and Call Queue en geeft enkele voorbeelden.

### **Voorwaarden**

### **Vereisten**

Cisco raadt kennis van de volgende onderwerpen aan:

- Basiskennis van functies zoals Auto Attendant, Call Queue en Scheduling
- Heeft beheerdersrollen in de organisatie
- Zorg voor een duidelijk begrip van wat er geconfigureerd moet worden
- Actief telefoonnummer (TN) dat aan de gewenste functies is toegewezen

### **Gebruikte componenten**

De informatie in dit document is gebaseerd op Control Hub.

De informatie in dit document is gebaseerd op de apparaten in een specifieke laboratoriumomgeving. Alle apparaten die in dit document worden beschreven, hadden een opgeschoonde (standaard)configuratie. Als uw netwerk live is, moet u zorgen dat u de potentiële impact van elke opdracht begrijpt.

## **Achtergrondinformatie**

Dit document beschrijft de basisfunctionaliteit van Call Forwarding Selective for Auto Attendant and Call

Queue en geeft enkele voorbeelden. Houd er rekening mee dat de oplossingen die voor de voorbeelden worden gepresenteerd, niet de enige manier zijn om het doel te bereiken. De waarde van deze voorbeelden is hun eenvoud en praktisch gebruik.

Webex Calling heeft de optie om Auto Attendant en Call Queue te maken. Deze eigenschappen staan u toe om groepen agenten te organiseren die vraag ontvangen die op de configuratie wordt gebaseerd.

**Opmerking**: Nadat u uw selectieve configuratie voor Call Forwarding hebt gecontroleerd, zijn er meerdere criteria ingesteld in de selectieve Call Forwarding voor de Auto Attendant. De criteria worden gecontroleerd op basis van de volgorde waarin ze worden vermeld. In dit geval komen de werkuren voorafgaand aan de vakantie. Als het systeem dus eerst de werktijden controleert en als het aan de voorwaarde voldoet, controleert het niet langer de volgende criteria. Aanbevolen wordt om de naam van de criteria bij te werken met de nummers, zodat eerst de criteria van de vakantie worden gecontroleerd. Bijvoorbeeld 01\_Holiday, 02\_Business, enzovoort.

### **Gesprekswachtrij**

Voor deze voorbeelden, moet u een jachtgroep hebben die als volgt werkt:

- Tijdens kantooruren: inkomende oproepen worden naar Call Queue-agents verstuurd.
- Na kantooruren (van 17:00 tot 17:00 uur van de volgende dag): Inkomende gesprekken worden naar de voicemail van een bepaalde gebruiker verstuurd.

De beste manier om dit te doen is een selectieve voorwaartse regel te creëren voor het PM-schema (5:30 tot 11:59 uur) om de nawerktijden voor die dag te dekken, en een selectieve voorwaartse regel voor de nietwerkuren van de volgende dag (12:00 tot 8:59 uur). Beiden moeten alle oproepen naar voicemail doorsturen.

### **Scheduling**

U moet twee schema's maken voor dit voorbeeld:

- Nachturen beslaat de rest van de dag na kantooruren: 17:30 tot 11:59 uur. Dit is 'PM Forwarding'.
- Na de werkuren is de tijd voor de werkuren: 12:00 tot 8:59 uur. Dit is 'AM forward'.

Stap 1. Om de twee schema's te maken, moet u naar de **locatie** van de Hunt groep en **Scheduling** navigeren.

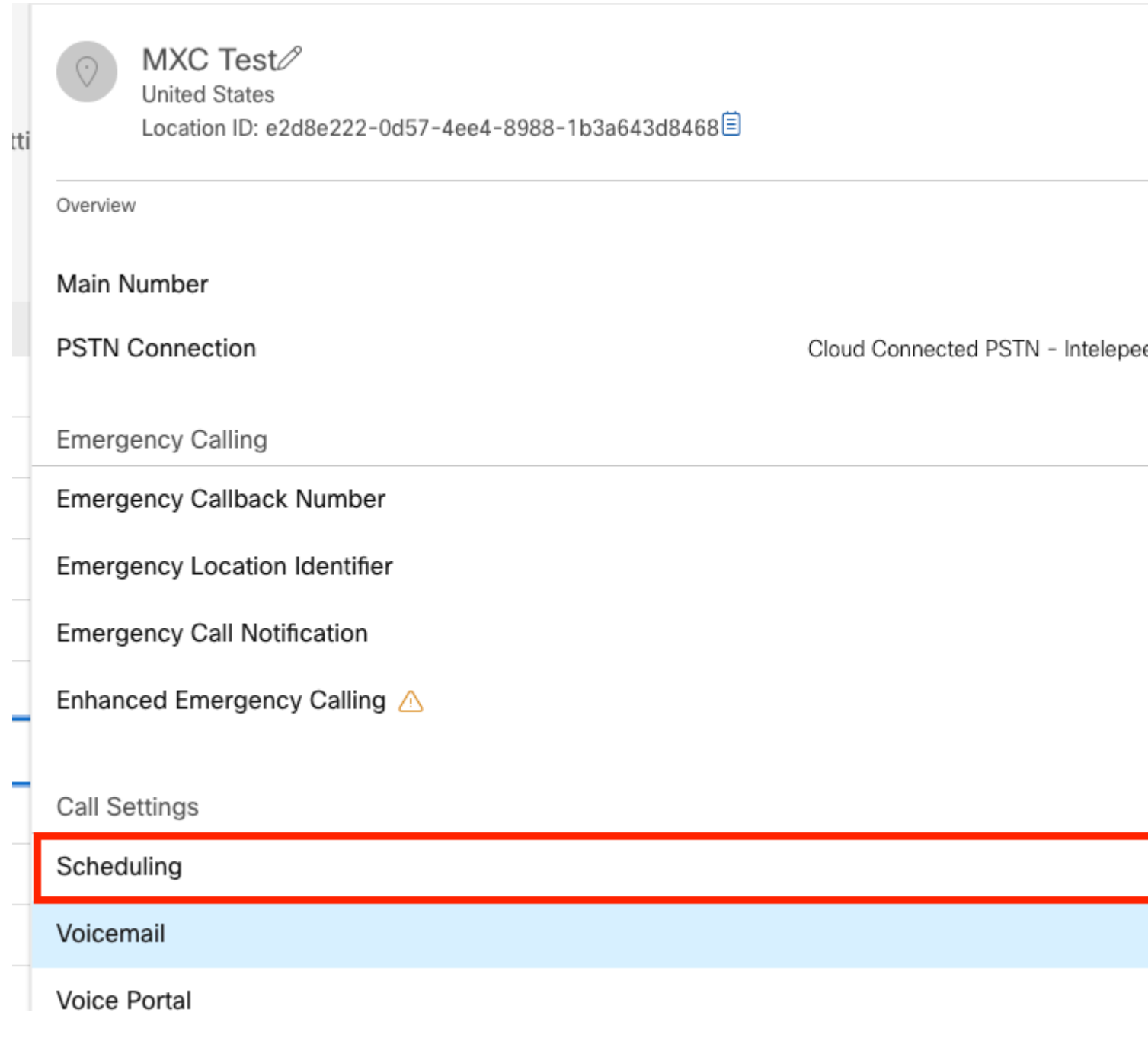

Stap 2. Kies **Schema toevoegen**.

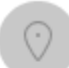

 $MXC$   $Te^{\rightarrow}$   $\frac{\sqrt{2}}{B}$  Business Hours **United States** Location ID: e2d8e222-0d57-4ee4-8988-1b3a643d8468目

Overview > Scheduling

#### Scheduling

Scheduling is used to support other calling features, such as auto attendants. A time schedule establishes slots of time, during which a feature can execute specific behavior.

Q Search Schedules

Stap 3. Maak het PM-doorsturen schema zoals in deze afbeelding:

#### Schedule Name

Enter a name to identify the schedule.

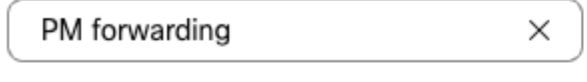

#### Schedule Type

Select the type of schedule that you want to add.

Business Hours ◯ Holiday

#### Schedule

The new schedule shows a default entry. You can modify the schedule to fit your organization's needs.

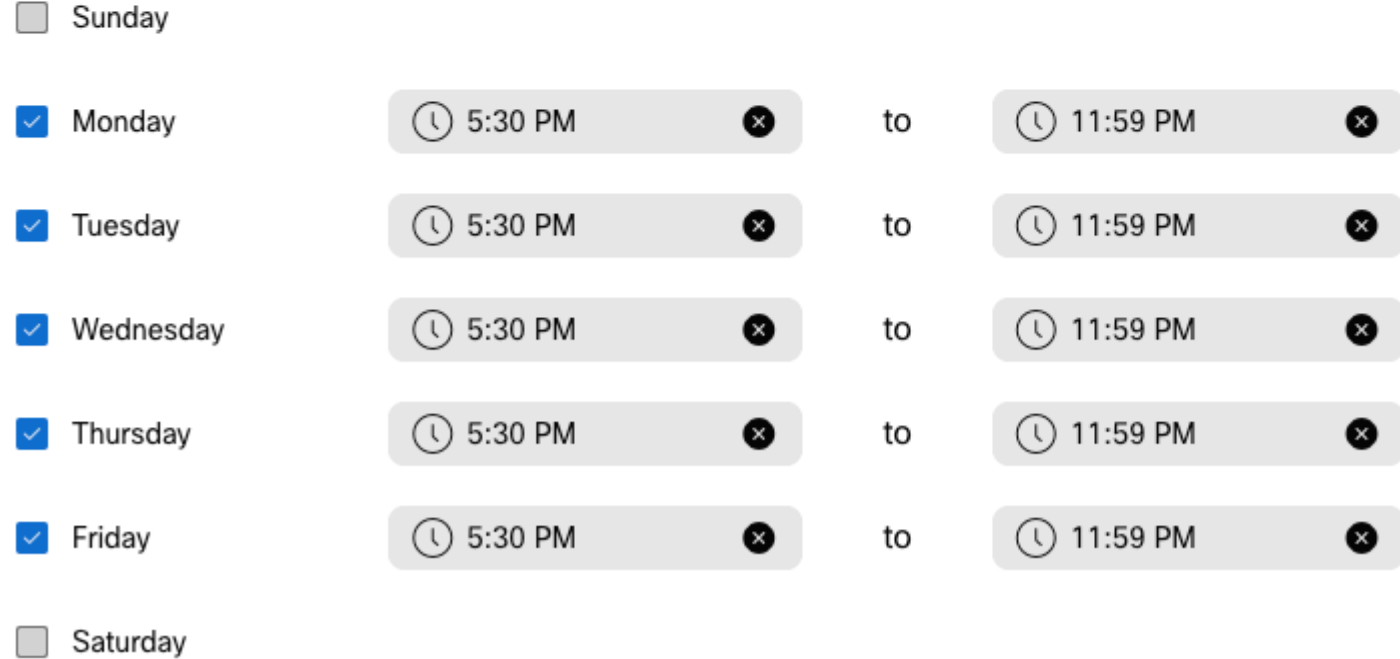

#### Stap 4. KlikOpslaan.

Stap 5. Maak het doorsturen van AM schema zoals in deze afbeelding:

### Schedule Name

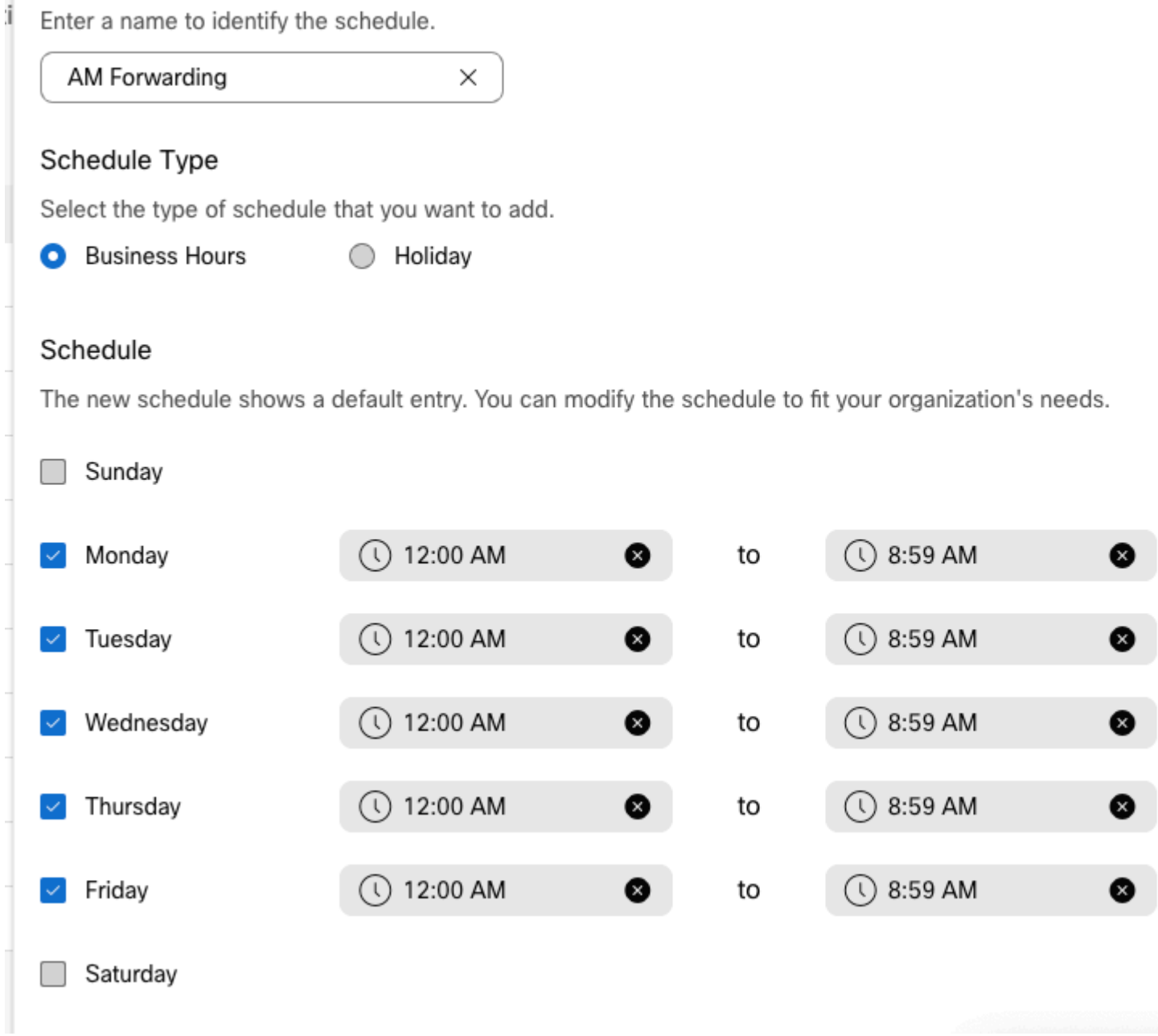

Stap 6. Als je op zaterdag en zondag niet werkt, moet je de regel toepassen van 12:00 tot 11:59 uur. Dit is van toepassing op het doorsturen van de hele dag.

Enter a name to identify the schedule.

AM Forwarding  $\times$ 

#### Schedule Type

Select the type of schedule that you want to add.

Business Hours Holiday  $\bigcirc$ 

#### Schedule

The new schedule shows a default entry. You can modify the schedule to fit your organization's needs.

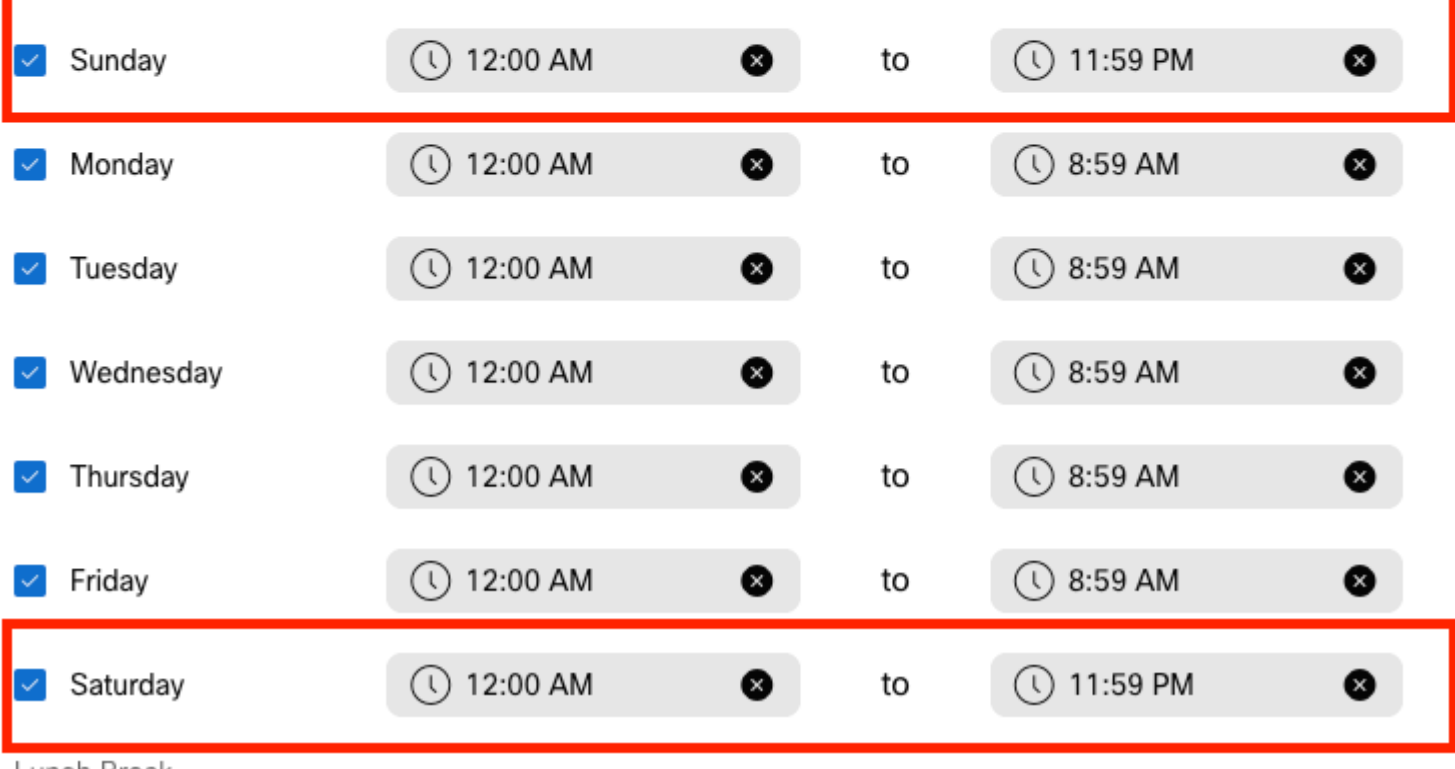

Lunch Break

Stap 7. Klik**Opslaan**.

### **Oproeproutering selectief**

Wijs de schema's toe aan de Call Queue in het gedeelte Call Forwarding Selective.

Stap 1. Navigeer naar de **gesprekswachtrij** en **doorschakelen van oproepen**.

## Call queue  $\mathcal{O}$

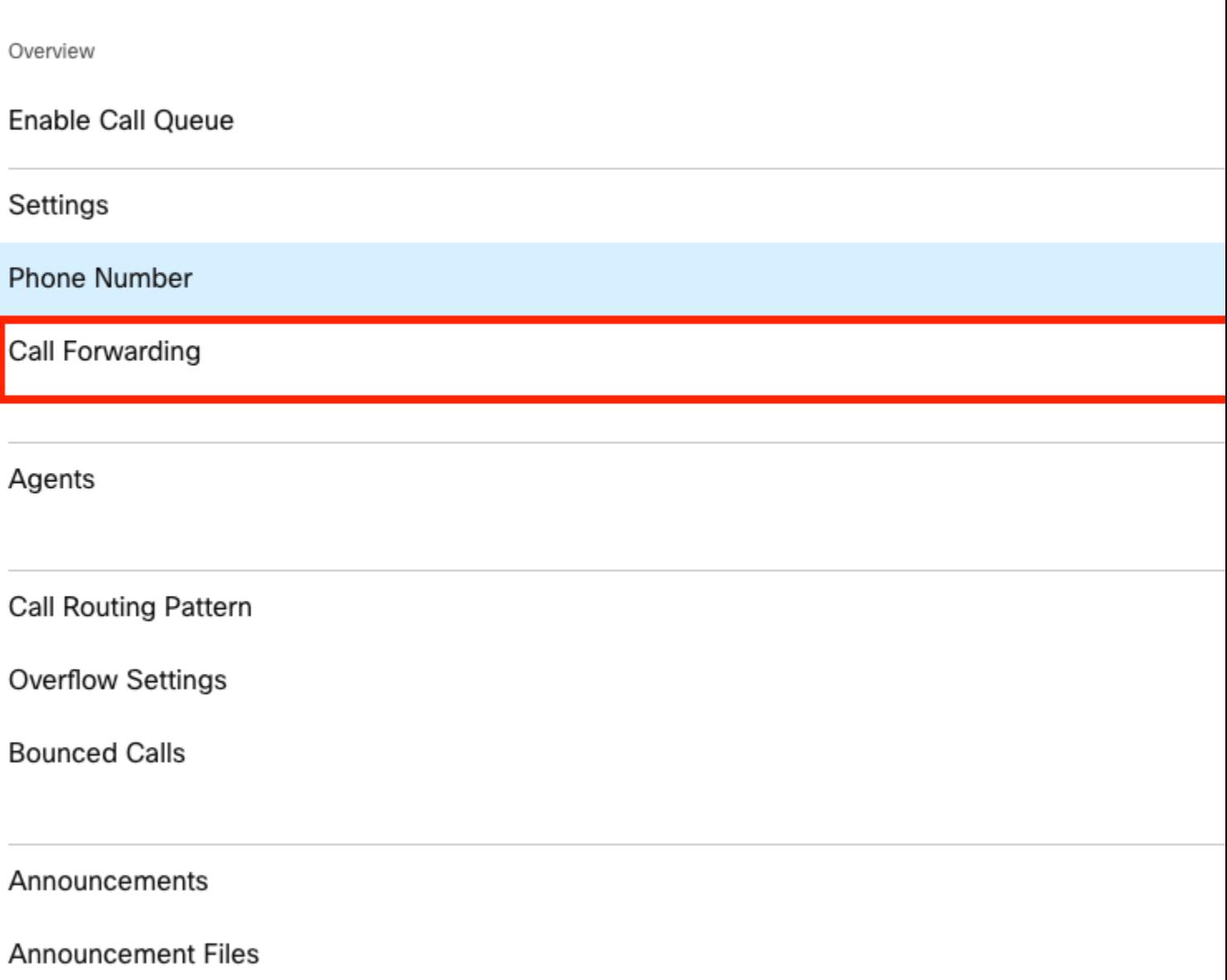

Stap 2. Kies **selectief voorwaartse oproepen**. Je moet het telefoonnummer kiezen waarop gebeld wordt. U moet de voicemailoptie controleren als u oproepen naar voicemail wilt versturen.

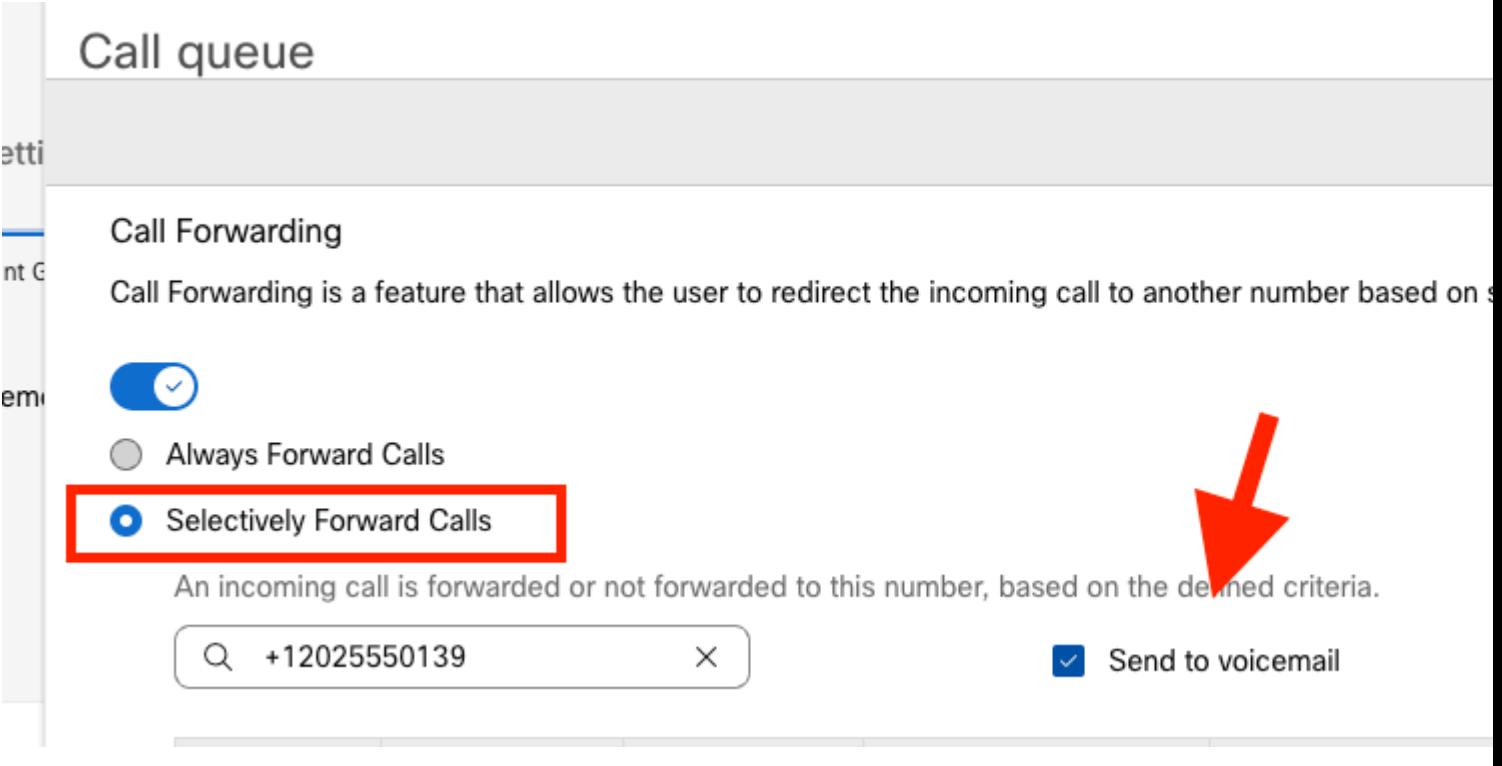

Stap 3. Kies **Bewerken** voor het eerste schema.

Stap 4. Kies het schema dat u voor de regel hebt gemaakt. In dit geval **doorsturen**.

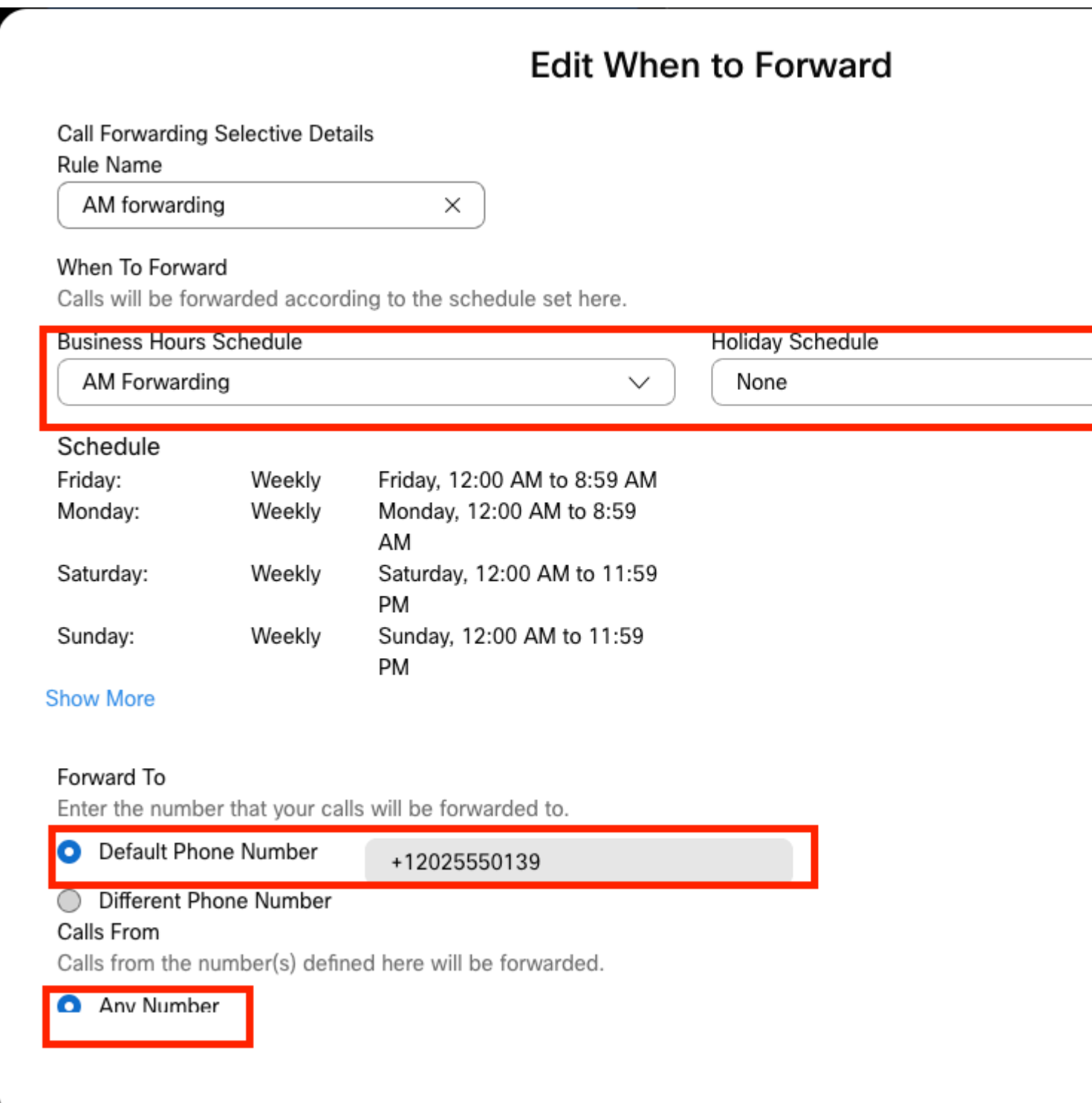

Stap 5. Er is geen **Vakantie** schema gekozen (anders is het verplicht om een nieuwe regel specifiek voor vakanties te creëren).

Stap 6. Het **doorsturen naar** wordt ingesteld op het standaardnummer dat in het doorsturen van oproepen is gekozen.

Stap 7. Voor de regel wordt **elk nummer** opgevraagd.

Stap 8. Klik op Save (Opslaan).

Stap 9. U moet hetzelfde doen voor het PM-schema.

## **Add When to Forward**

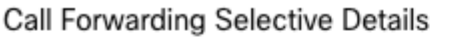

Rule Name

PM Forwarding

 $\times$ 

#### When To Forward

Calls will be forwarded according to the schedule set here.

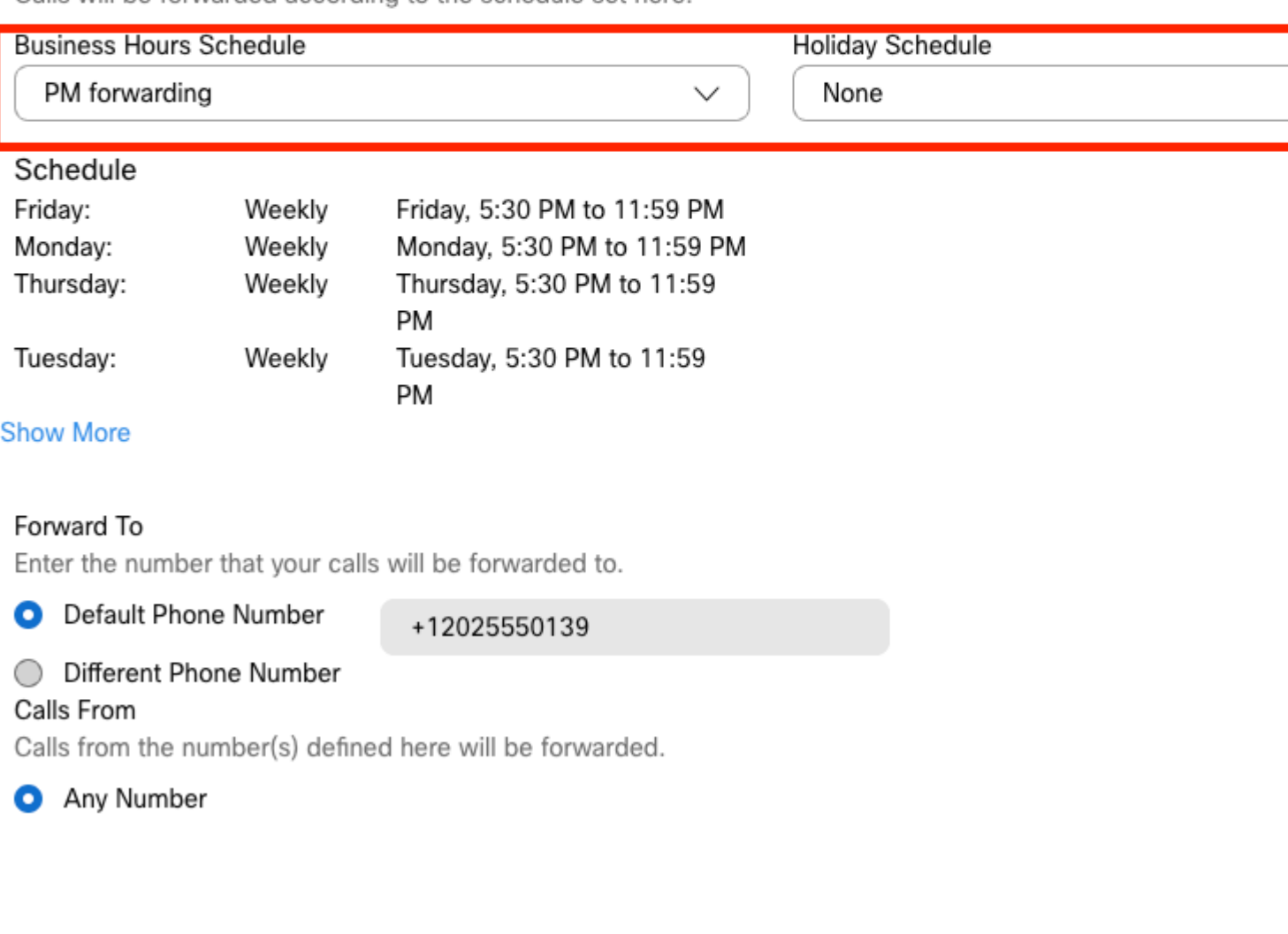

#### Stap 10. Kies Opslaan.

Het doorsturen van oproepen wordt in deze afbeelding getoond:

## Call queue

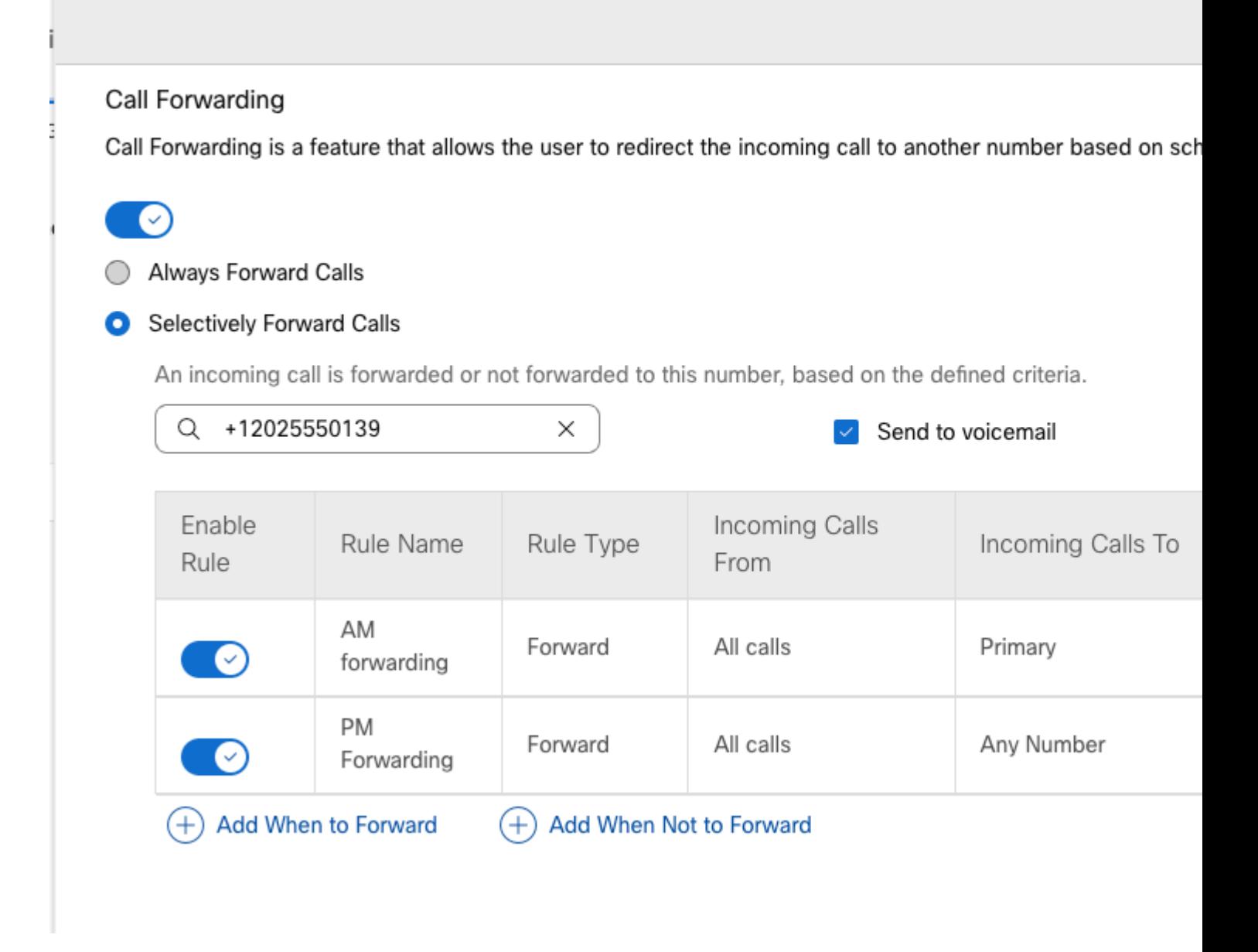

Stap 11. Kies **Opslaan**.

### **Auto Attendant**

U moet een AutoBediende hebben die als volgt werkt:

- Tijdens kantooruren: het menu Auto Attendant wordt afgespeeld.
- Na kantooruren (van 17:00 tot 17:00 uur van de volgende dag): Inkomende gesprekken worden naar de voicemail van een bepaalde gebruiker verstuurd.

De beste manier om dit te doen is een selectieve doorsturen selectief te maken. Vergelijkbaar met het eerdere voorbeeld van de gesprekswachtrij.

**Opmerking**: Auto Attendant heeft al een schema geconfigureerd. U moet ervoor zorgen dat het selectieve doorschakelen van oproepen niet overlapt.

Stap 1. In uw Auto Bediende, kies de optie **Programma**.

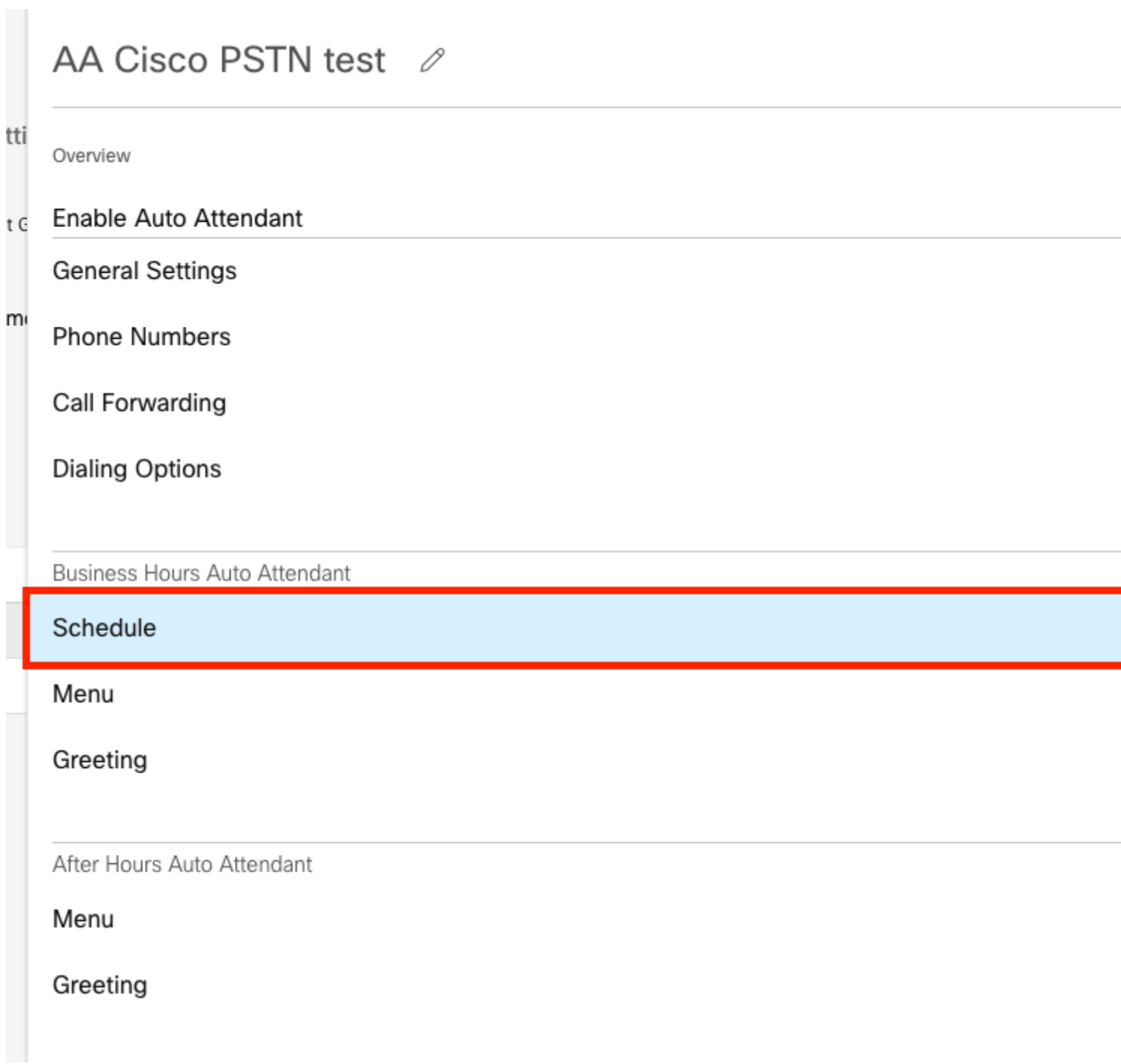

In dit voorbeeld is het schema ingesteld op maandag tot vrijdag van 9:00 tot 17:00 uur.

## AA Cisco PSTN test

Overview > Business Hours Schedule

#### **Business Hours Schedule**

Set the hours during which your Business Hours Auto Attendant operates. Your After Hours Auto Attendant opera non-business hours.

Assign an existing schedule **BH** schedule Schedule Friday: Weekly Friday, 9:00 AM to 5:00 PM Monday: Weekly Monday, 9:00 AM to 5:00 PM Thursday, 9:00 AM to 5:00 PM Thursday: Weekly Tuesday: Weekly Tuesday, 9:00 AM to 5:00 PM Wednesday, 9:00 AM to 5:00 PM Wednesday: Weekly

 $\bigcirc$  Create a new schedule

### **Scheduling**

U moet twee schema's maken voor dit voorbeeld:

- Nachturen beslaat de rest van de dag na kantooruren: 5:01 tot 11:59 uur. Dit is 'PM Forwarding'.
- Na de werkuren is de tijd voor de werkuren: 12:00 tot 8:59 uur. Dit is 'AM forward'.

Stap 1. U moet naar de **locatie** van de Auto Attendant navigeren en **Scheduling** kiezen.

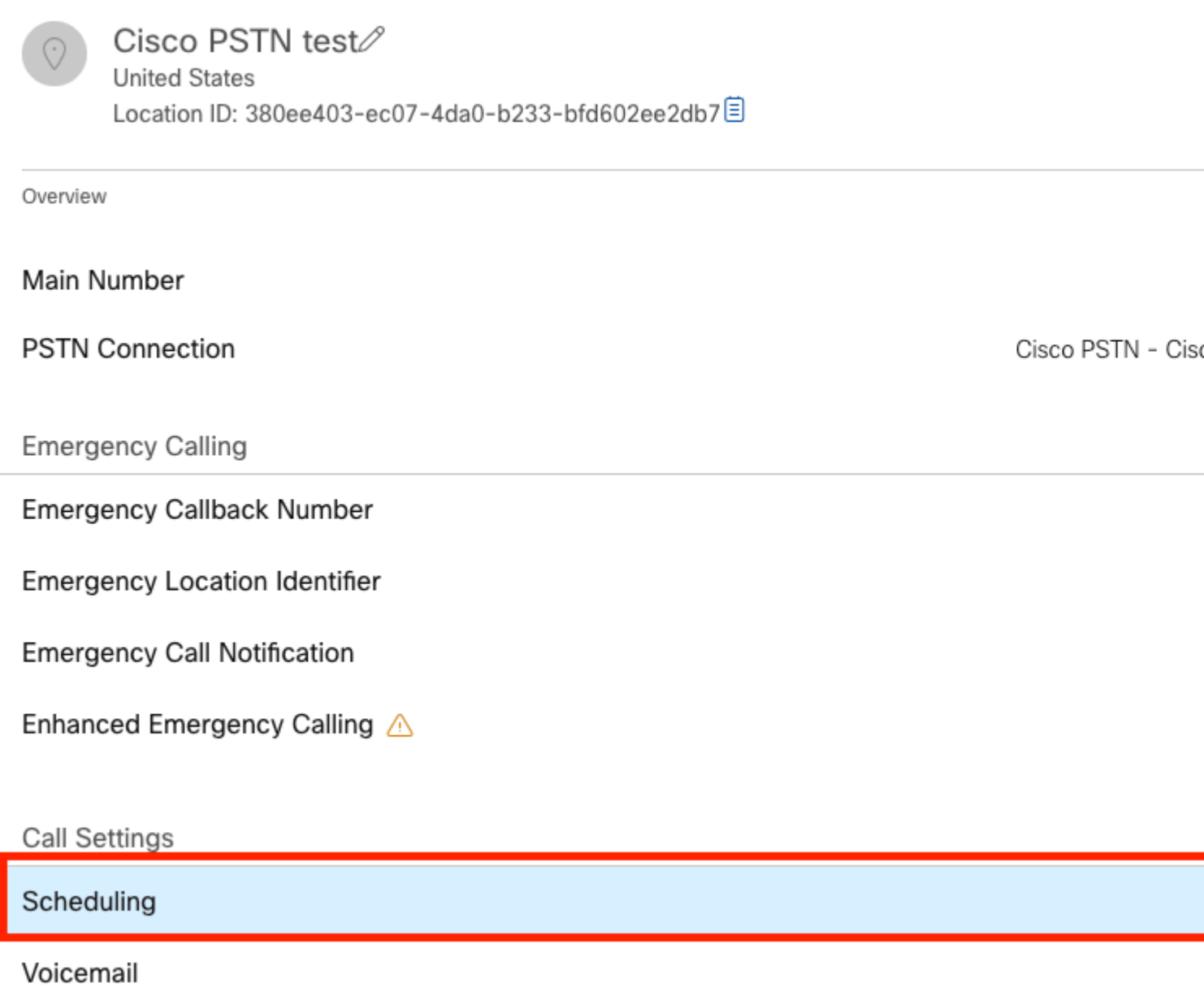

Stap 2. Kies **Schema toevoegen** en maak het PM-doorsturen schema.

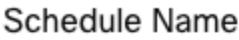

Enter a name to identify the schedule.

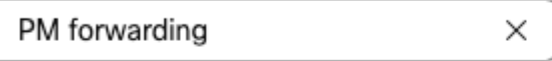

#### Schedule Type

Select the type of schedule that you want to add.

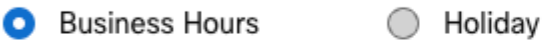

#### Schedule

The new schedule shows a default entry. You can modify the schedule to fit your organization's needs.

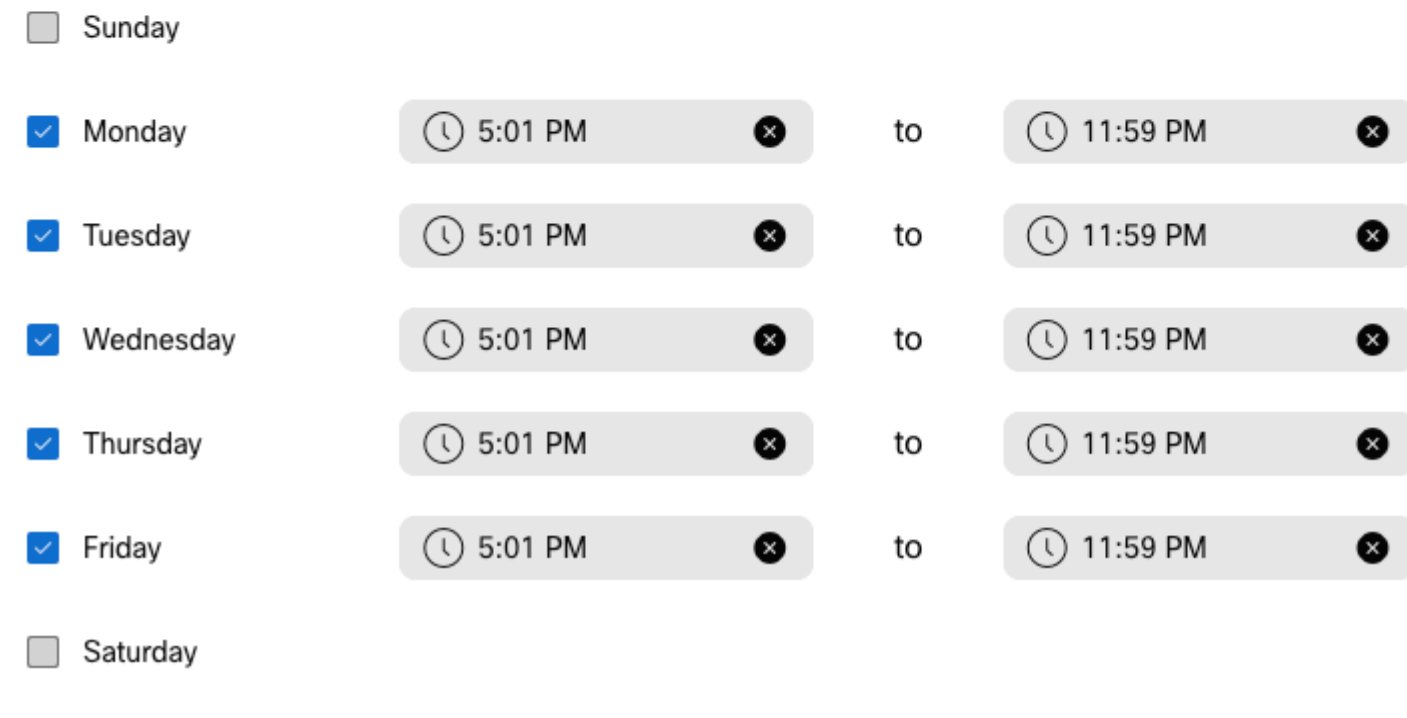

**Opmerking**: het is belangrijk dat u elkaar niet overlapt. U moet om 5:01 uur beginnen, aangezien de AA-planning om 17:00 uur afloopt.

#### Stap 3. Kies **Opslaan**.

Stap 4. Maken AM Schedule, voor de tijd 12:00 AM tot 8:59 AM.

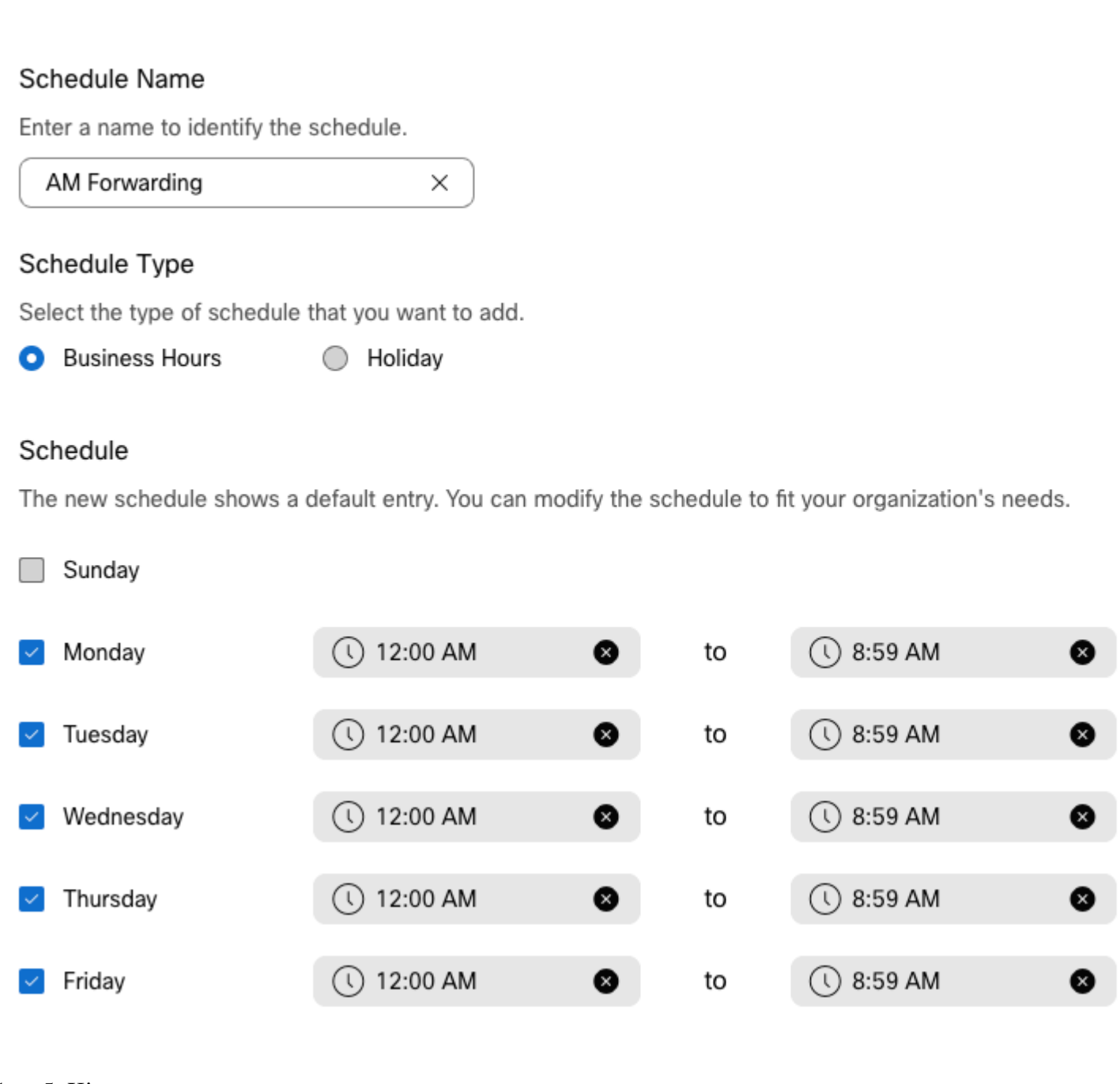

Stap 5. Kiezen Save.

### **Oproeproutering selectief**

Wijs de schema's toe aan de Auto Attendant Call Forwarding Selective.

Stap 1. Navigeer naar Auto Attendant en kies **Call Forwarding**.

## AA Cisco PSTN test ∕

Overview

Enable Auto Attendant

**General Settings** 

**Phone Numbers** 

**Call Forwarding** 

**Dialing Options** 

Business Hours Auto Attendant

Stap 2. Schakel deze in en kies **selectief voorwaartse oproepen**.

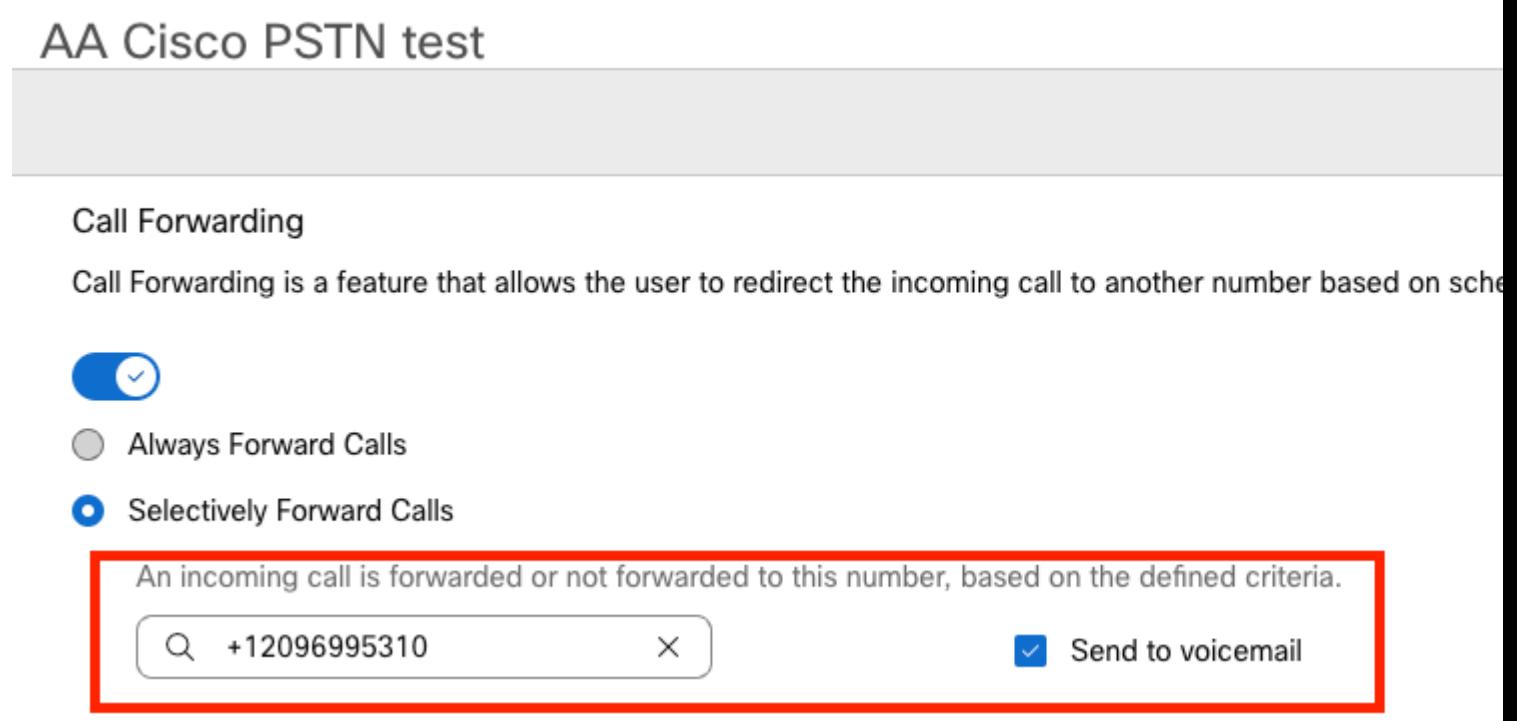

Stap 3. Kies de gebruiker u de oproepen nodig hebt om doorgestuurd te worden naar en controleer de optie **Verzenden naar voicemail**, zodat de oproepen direct naar voicemail gaan.

Stap 4. Voeg het schema AM Forwarding toe en kies het schema dat u eerder hebt gemaakt.

Stap 5. Er is geen **Vakantie** schema gekozen (anders is het verplicht om een nieuwe regel specifiek voor vakanties te creëren).

## **Edit When to Forward**

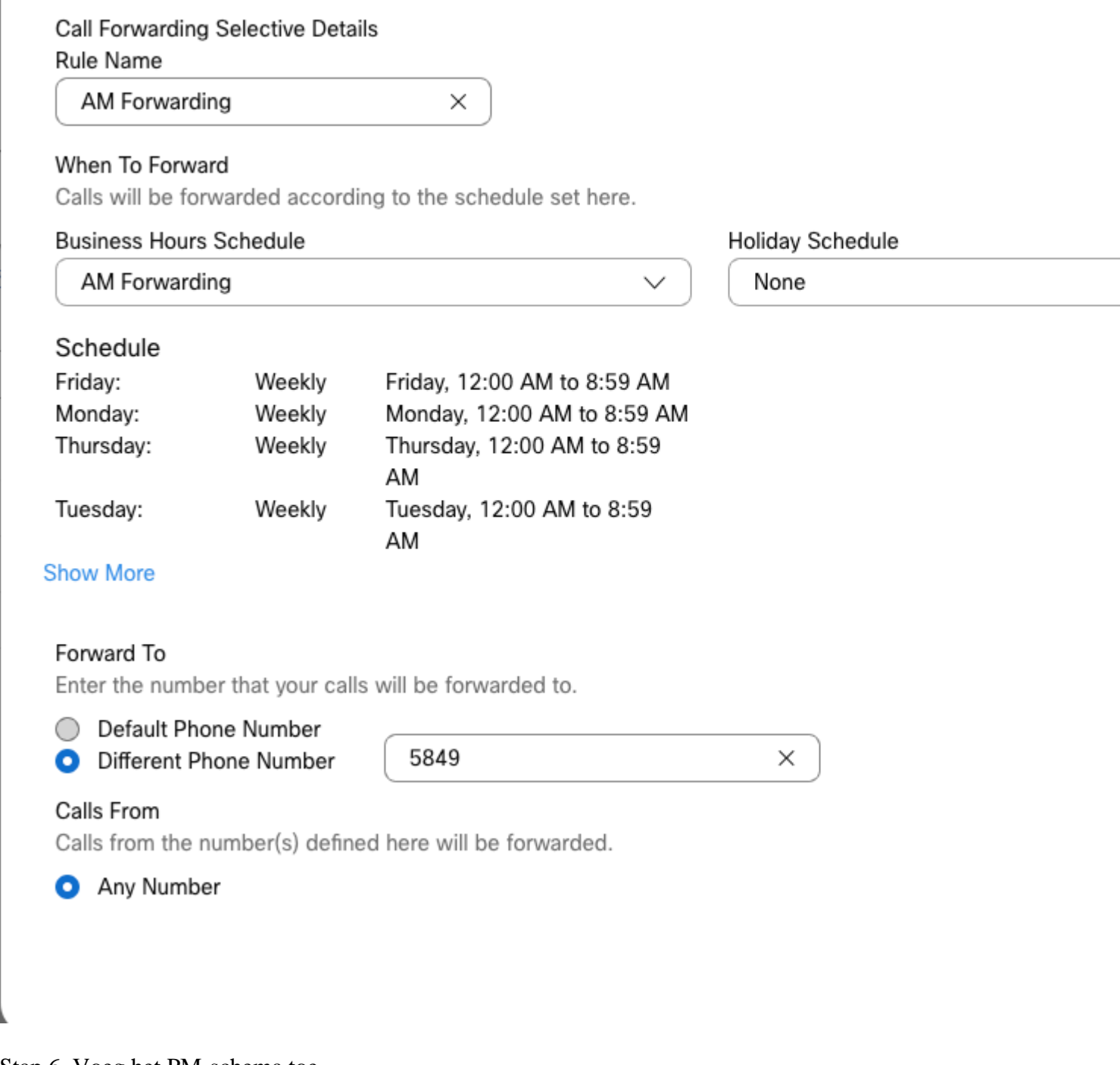

Stap 6. Voeg het PM-schema toe.

Stap 7. Er is geen **Vakantie** schema gekozen (anders is het verplicht om een nieuwe regel specifiek voor vakanties te creëren).

### **Add When to Forward**

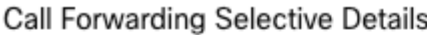

Rule Name

ŗ

PM Forwarding

 $\times$ 

#### When To Forward

Calls will be forwarded according to the schedule set here.

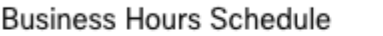

Holiday Schedule

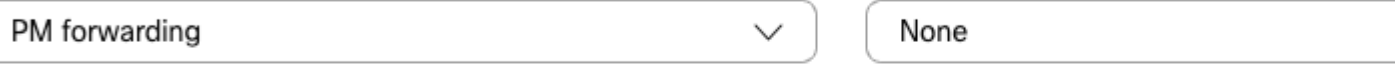

#### Schedule

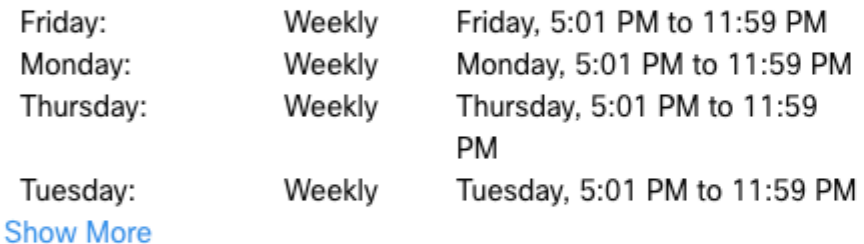

#### Forward To

Enter the number that your calls will be forwarded to.

**O** Default Phone Number

+12096995310

#### ◯ Different Phone Number

Calls From

Í

Calls from the number(s) defined here will be forwarded.

Any Number

Selected Phone Numbers

Stap 8. De geplande instellingen voor Auto Attendant worden in deze afbeelding weergegeven:

### A Primary CO PSTN test

Overview > Call Forwarding

#### Call Forwarding

Call Forwarding is a feature that allows the user to redirect the incoming call to another number based on sched

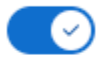

Always Forward Calls

#### Selectively Forward Calls

An incoming call is forwarded or not forwarded to this number, based on the defined criteria.

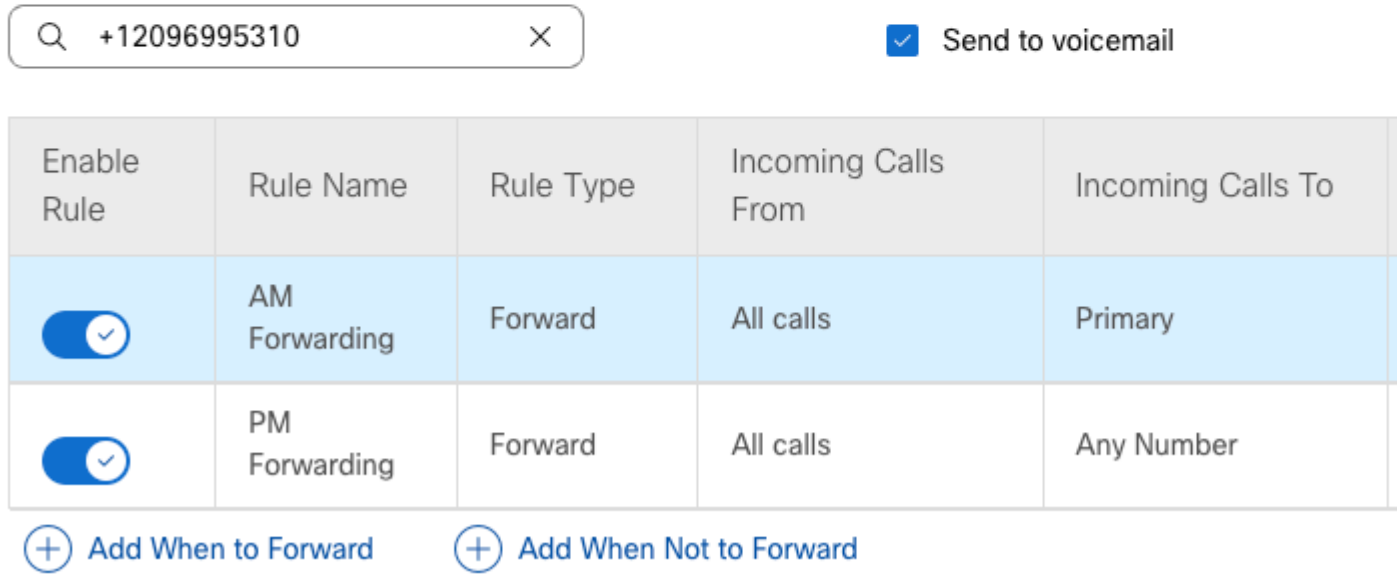

### **Vakantie**

De beste manier om een doorsturen selectief voor specifieke vakanties te hebben is een aparte regel te creëren.

Hier is hetzelfde voorbeeld als gebruikt voor Auto Attendant.

U wilt de Auto Attendant oproepen doorgestuurd naar een ander nummer tijdens vakantie met dit schema:

- Tijdens de kerstavond
- In de laatste twee weken van november

De gemakkelijkste manier om dit te bereiken is het creëren van een selectieve doorsturen selectief met een vakantie schema.

#### **Scheduling**

Stap 1. Navigeer naar de locatie van de Auto Attendant en maak een schema voor de vakantie. Kies **een planning**.

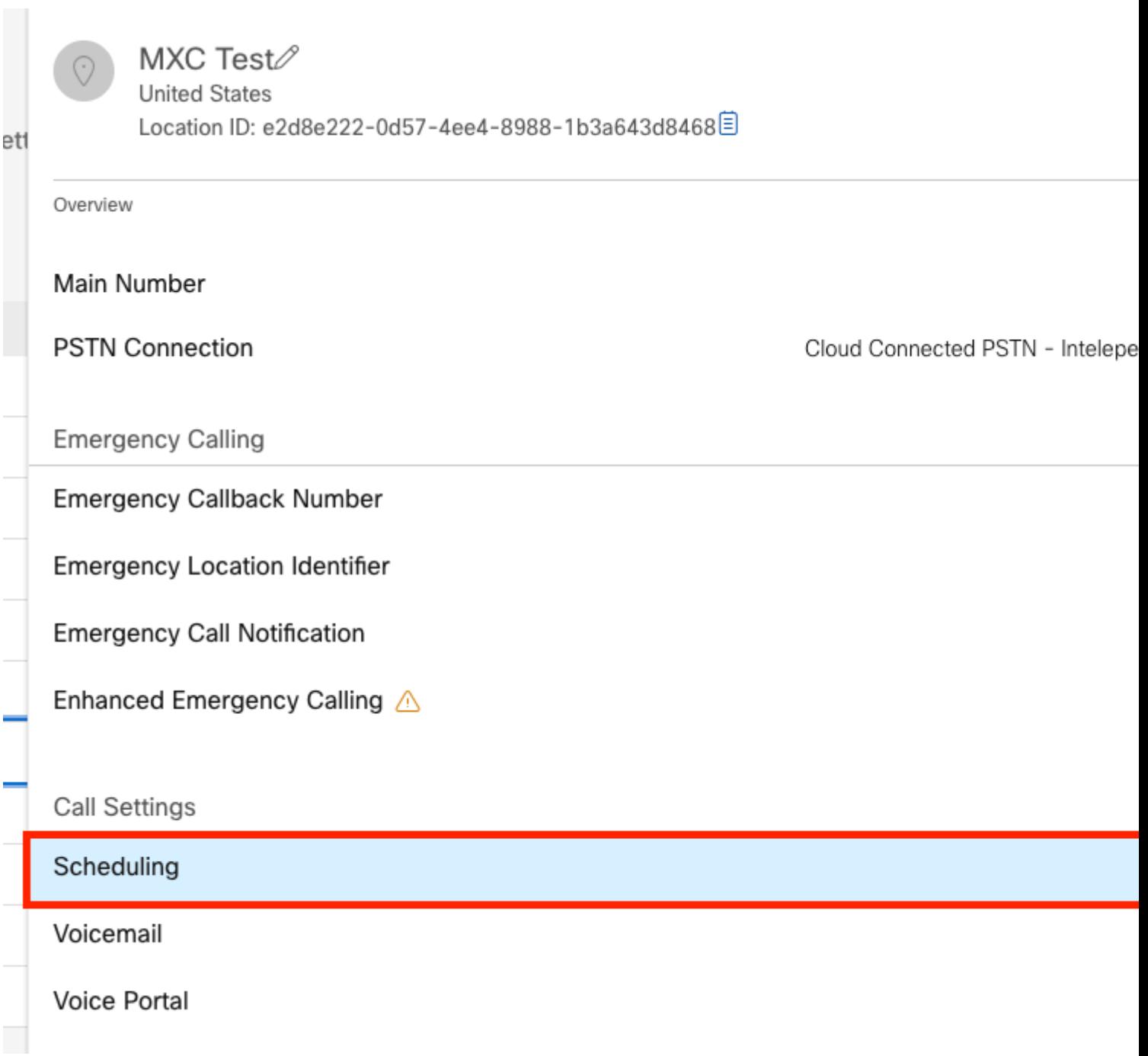

#### Stap 2. Klik op **Schema toevoegen**.

Stap 3. Noem het vakantieschema en kies het type als **vakantie**.

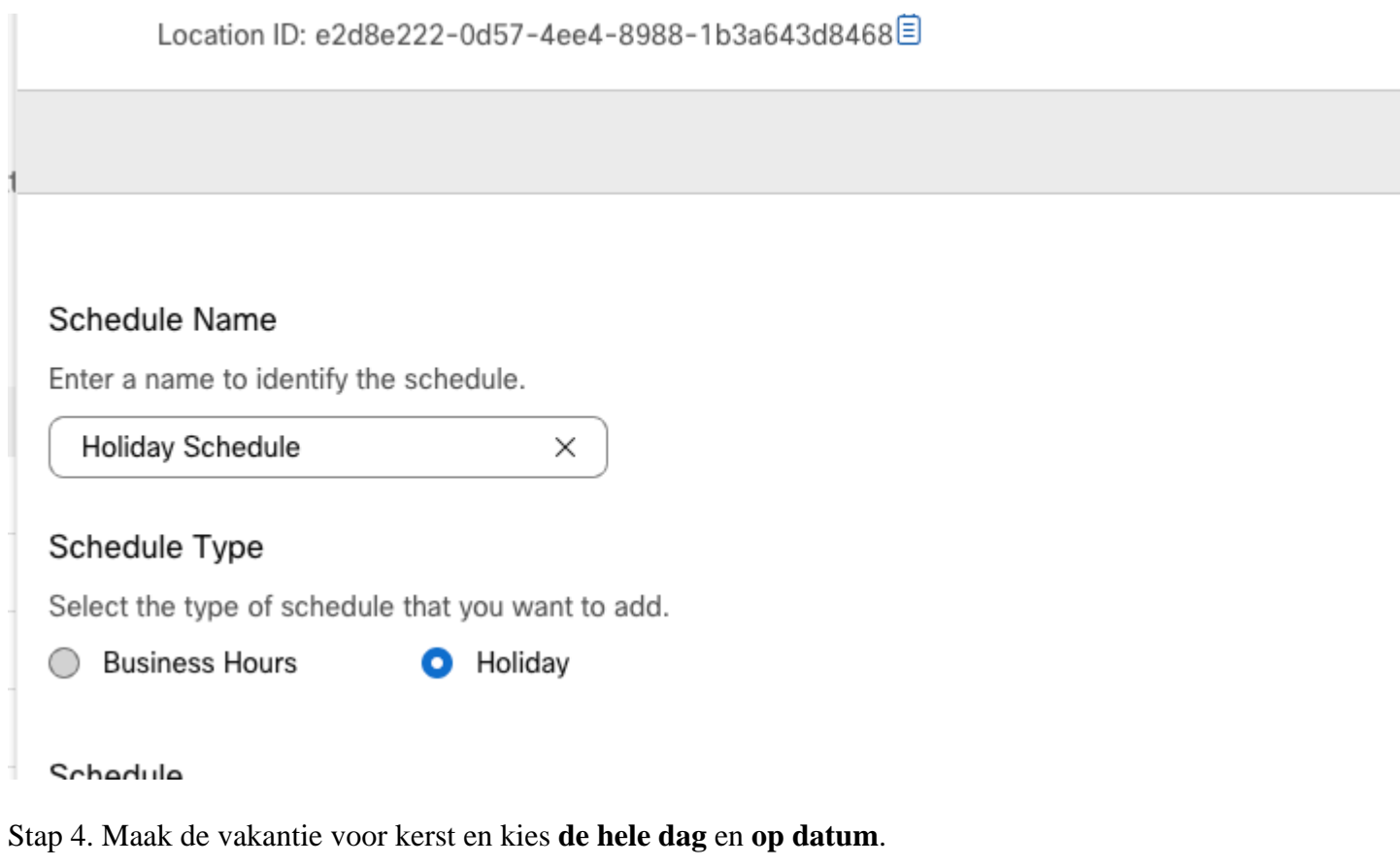

### Schedule

You can add multiple instance of events that define this schedule.

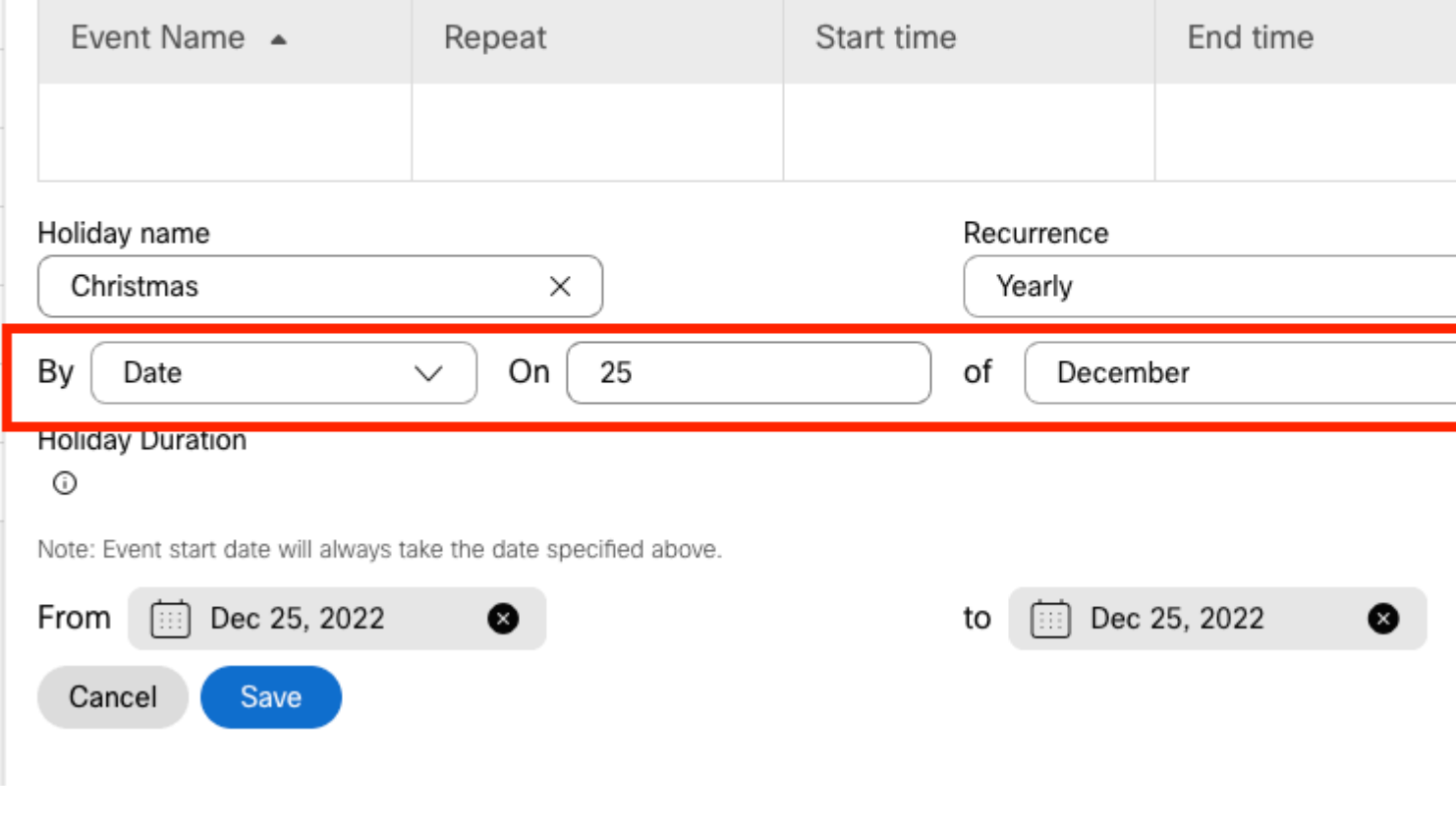

**Opmerking:** in dit voorbeeld koos u voor jaarlijkse **herhaling**. Als u echter **Recurrence** of **Geen**

gebruikt in dit veld, werkt de functie gewoon goed.

Stap 5. Klik op Opslaan.

Stap 6. Maak de vakantie voor de laatste twee weken van november volgens hetzelfde schema.

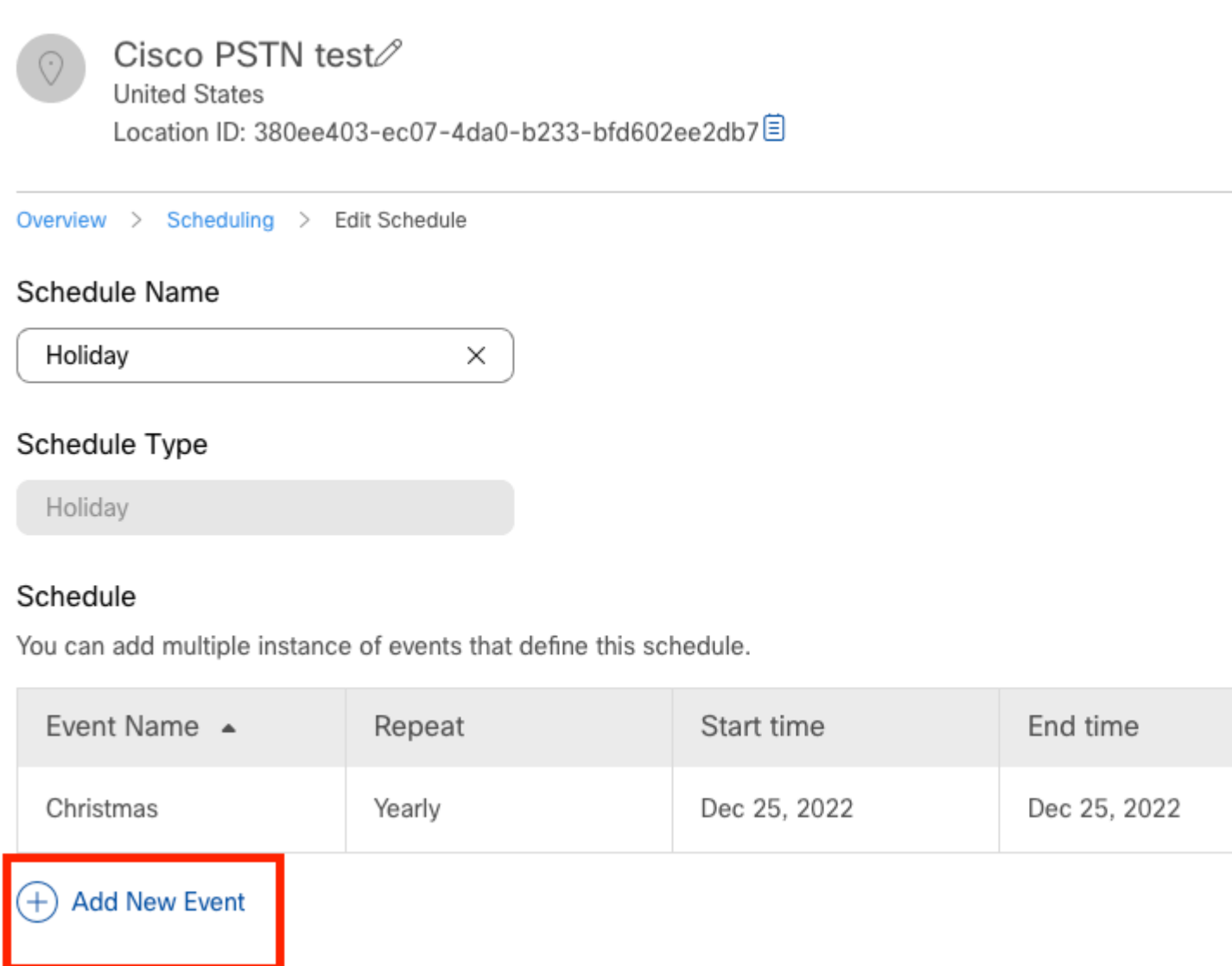

Stap 7. Kies de datums die u wilt gebruiken. In dit voorbeeld bestrijkt 21 november tot 30 november de "laatste 2 weken van november".

### Schedule

You can add multiple instance of events that define this schedule.

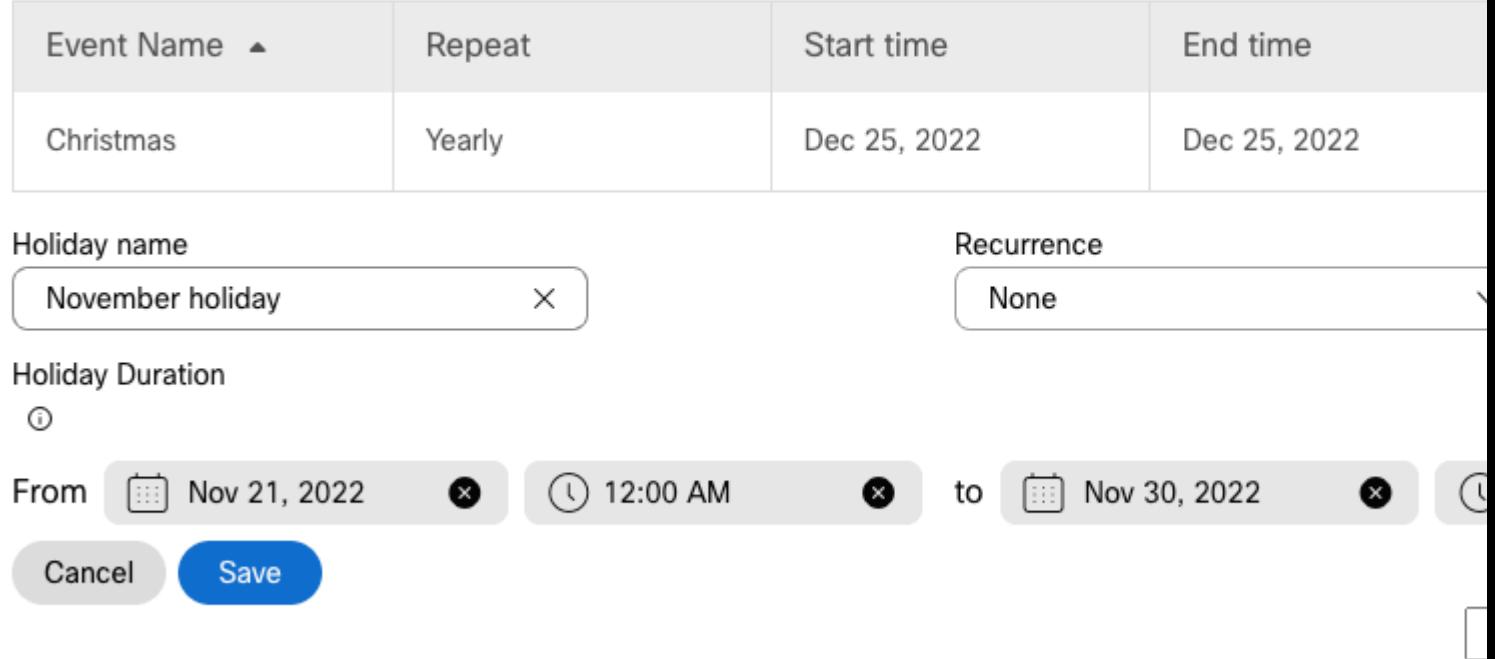

Stap 8. Klik op Opslaan.

Stap 9. Het beeld toont dit resultaat:

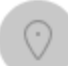

### Cisco PSTN test

**United States** Location ID: 380ee403-ec07-4da0-b233-bfd602ee2db7目

Overview > Scheduling > Edit Schedule

#### Schedule Name

Holiday X

#### Schedule Type

Holiday

#### Schedule

You can add multiple instance of events that define this schedule.

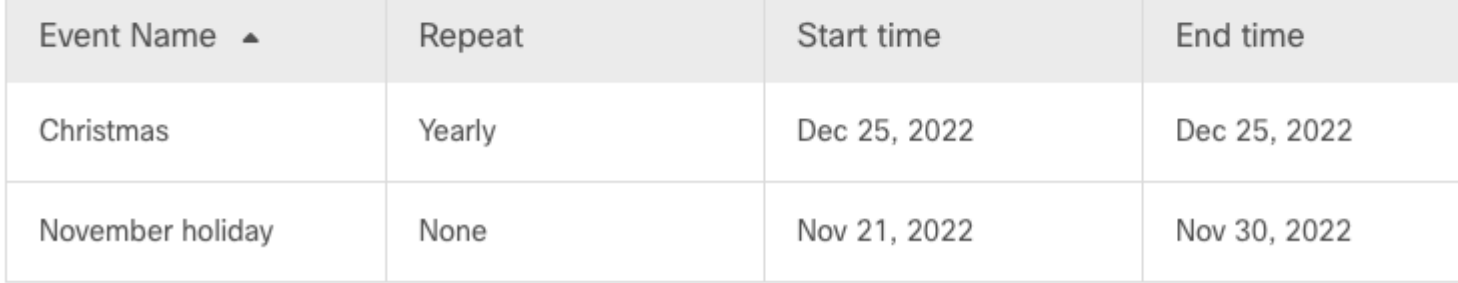

### $(+)$  Add New Event

### **Oproeproutering selectief**

Wijs de schema's toe aan de Auto Attendant Call Forwarding Selective.

Stap 1. Navigeer naar Auto Attendant en kies Call Forwarding.

## AA Cisco PSTN test 2

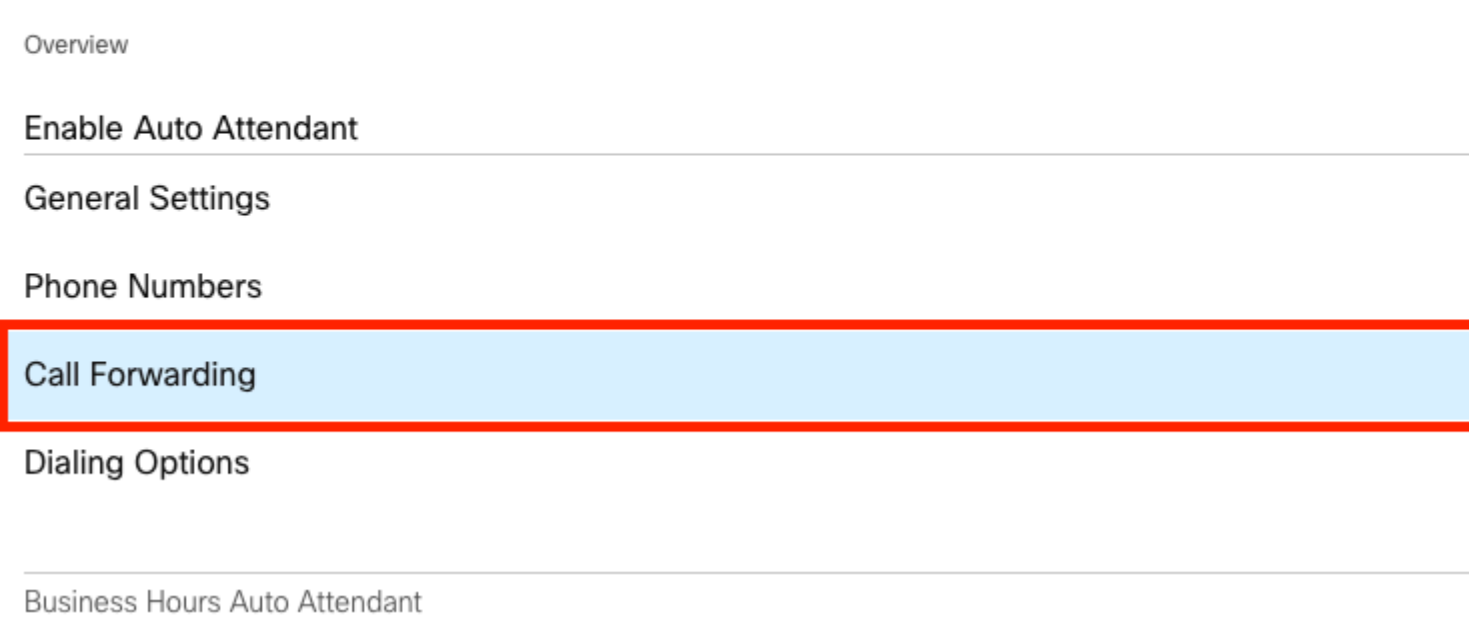

Stap 2. Aangezien u de regels voor PM en AM hebt gemaakt, kunt u op **Add When to Forward** klikken om uw nieuwe regel voor Holiday te maken.

## AA Cisco PSTN test

Overview > Call Forwarding

#### Call Forwarding

Call Forwarding is a feature that allows the user to redirect the incoming call to another number based on sch

## **O**

Always Forward Calls

#### Selectively Forward Calls

An incoming call is forwarded or not forwarded to this number, based on the defined criteria.

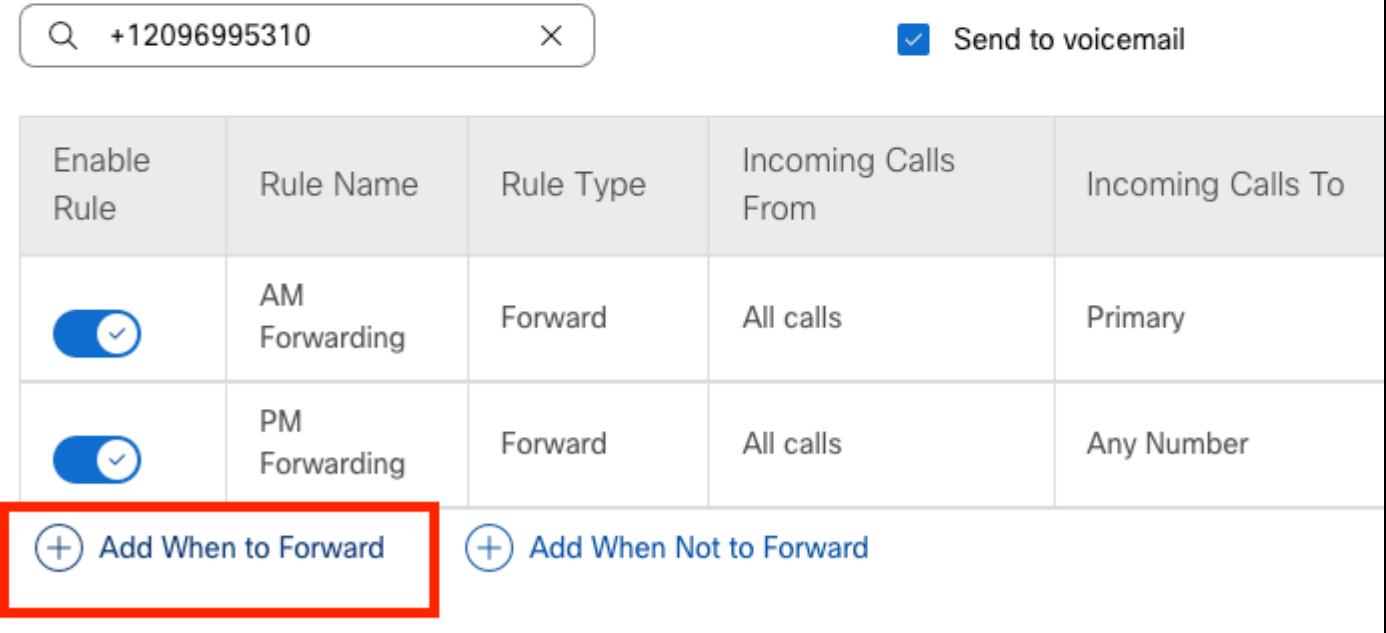

Stap 3. Kies elke dag de hele dag samen met het vakantieschema dat u voor de locatie hebt gemaakt.

## **Add When to Forward**

#### Call Forwarding Selective Details

Rule Name

ŗ

Holiday

 $\times$ 

#### When To Forward

Calls will be forwarded according to the schedule set here.

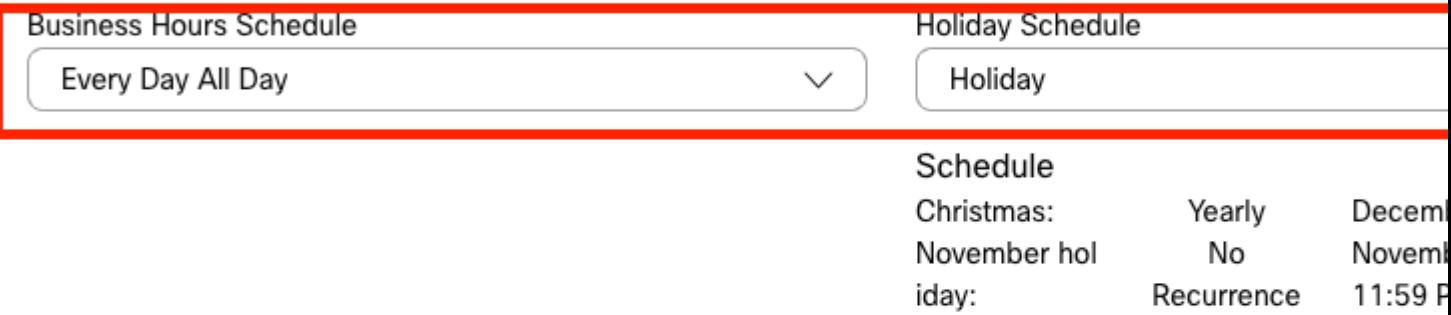

#### Forward To

Enter the number that your calls will be forwarded to.

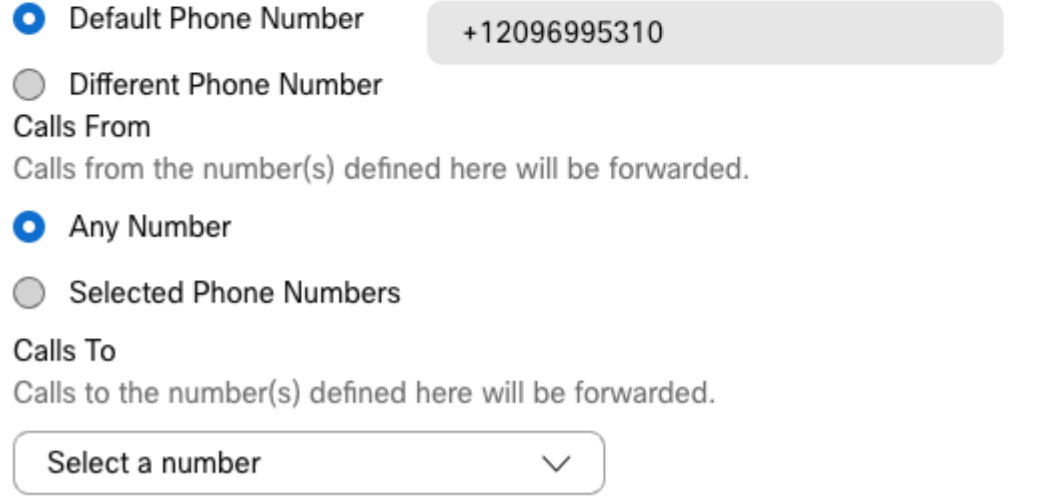

Stap 4. U dient te controleren of het vakantieschema correct is:

Holiday Schedule

Holiday

Schedule

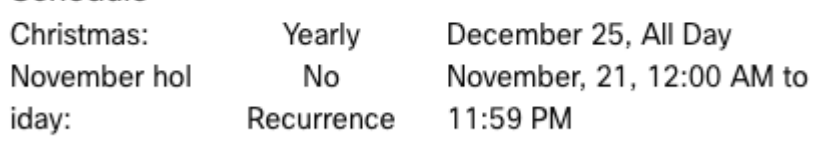

Stap 5. Klik op Save (Opslaan).

Nu heeft de Auto Attendant niet alleen een doorsturen selectief voor de Afterhours, maar ook voor specifieke vakanties.

## AA Cisco PSTN test

Overview > Call Forwarding

#### Call Forwarding

Call Forwarding is a feature that allows the user to redirect the incoming call to another number based on sched

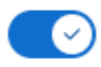

Always Forward Calls

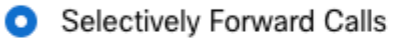

An incoming call is forwarded or not forwarded to this number, based on the defined criteria.

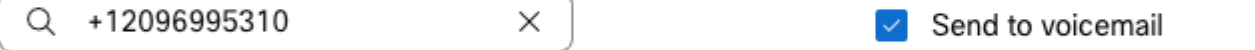

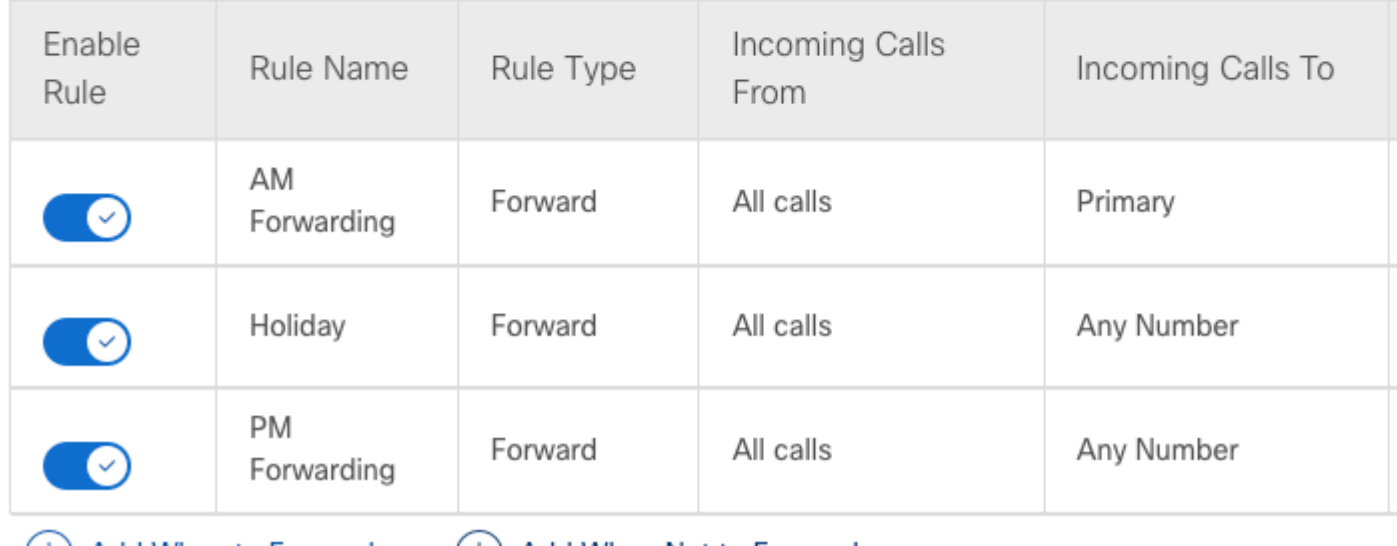

(+) Add When to Forward

(+) Add When Not to Forward

## **Gerelateerde informatie**

- [Auto-deelnemers beheren in Control Hub](https://help.webex.com/en-us/article/nsioxoi/Manage-auto-attendants-in-Control-Hub)
- [Hunt Groepen beheren in Control Hub](https://help.webex.com/en-us/article/o6rfjeb/Manage-hunt-groups-in-Control-Hub)
- [Een schema in Cisco Webex Control Hub maken en configureren](https://help.webex.com/en-us/article/n6wyx8t/Create-and-Configure-a-Schedule-in-Cisco-Webex-Control-Hub-)
- [Cisco technische ondersteuning en downloads](https://www.cisco.com/c/nl_nl/support/index.html?referring_site=bodynav)

#### Over deze vertaling

Cisco heeft dit document vertaald via een combinatie van machine- en menselijke technologie om onze gebruikers wereldwijd ondersteuningscontent te bieden in hun eigen taal. Houd er rekening mee dat zelfs de beste machinevertaling niet net zo nauwkeurig is als die van een professionele vertaler. Cisco Systems, Inc. is niet aansprakelijk voor de nauwkeurigheid van deze vertalingen en raadt aan altijd het oorspronkelijke Engelstalige document (link) te raadplegen.